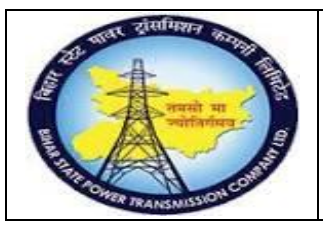

**User Manual Process Name:Create Material Master Process Number: 01**

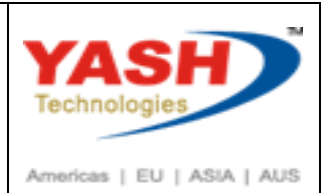

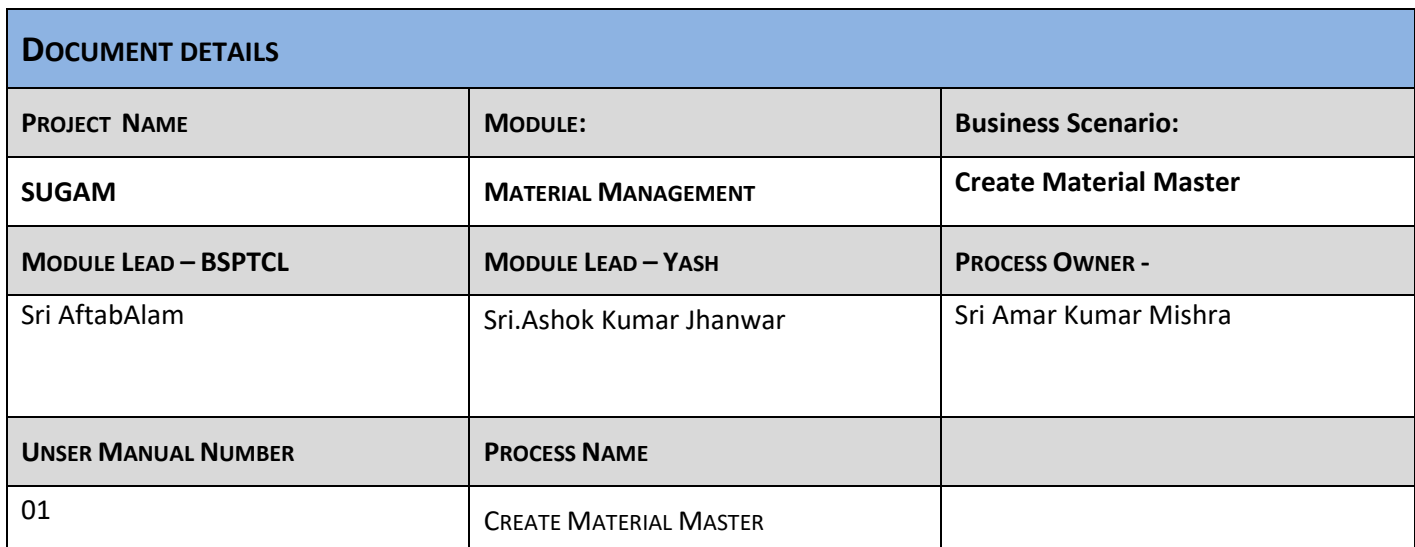

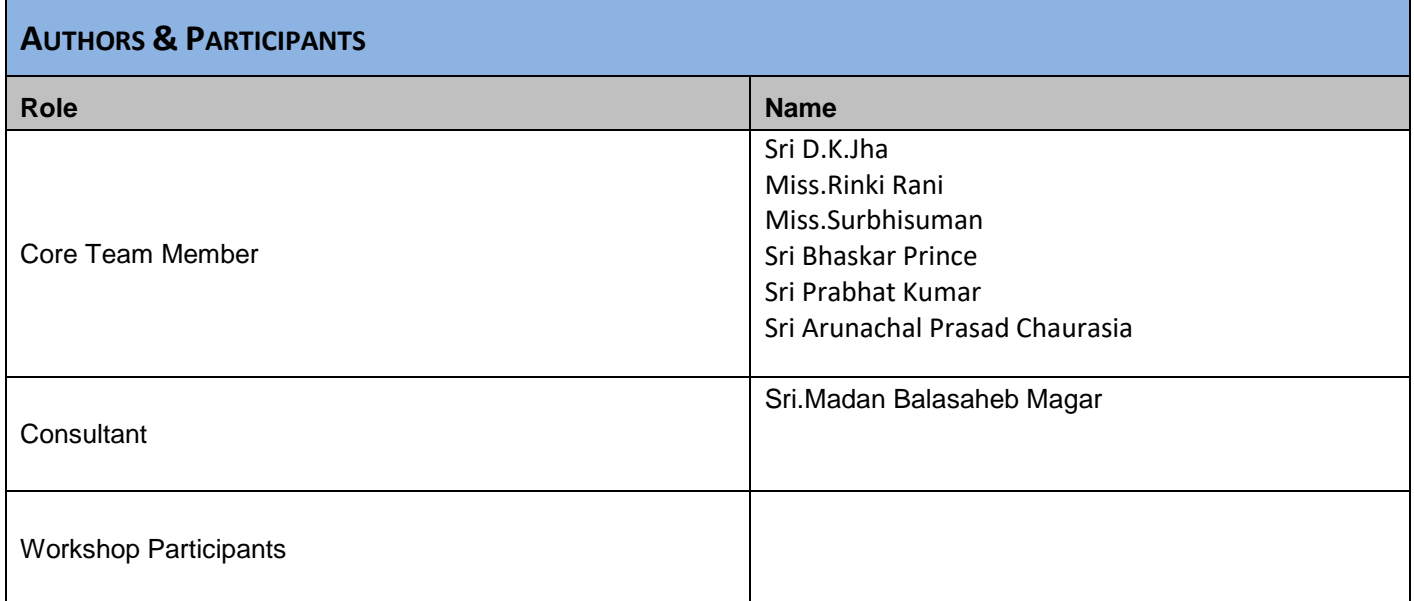

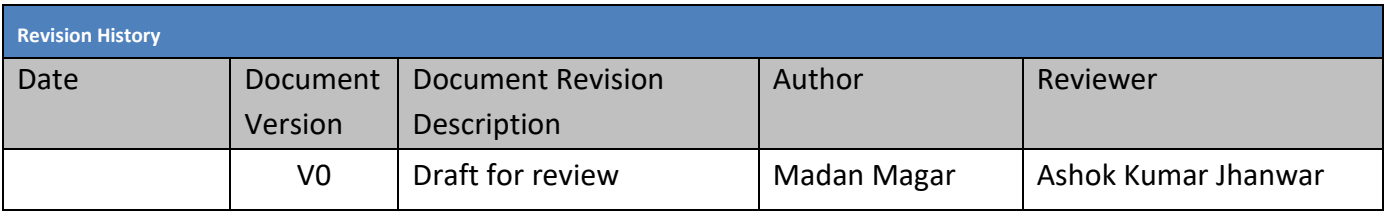

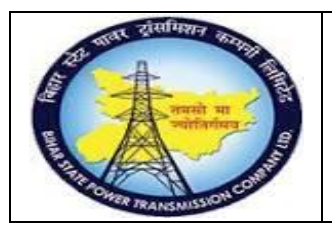

### **User Manual Process Name:Create Material Master Process Number: 01**

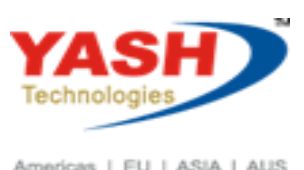

Americas | EU | ASIA | AUS

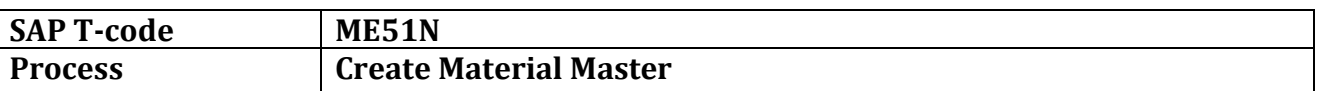

#### **SAP Easy Access**

**1. Enter Tcode: MM01**

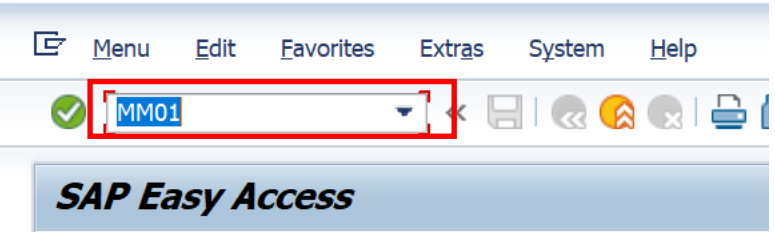

#### Select proper Industry Type & Material Type.

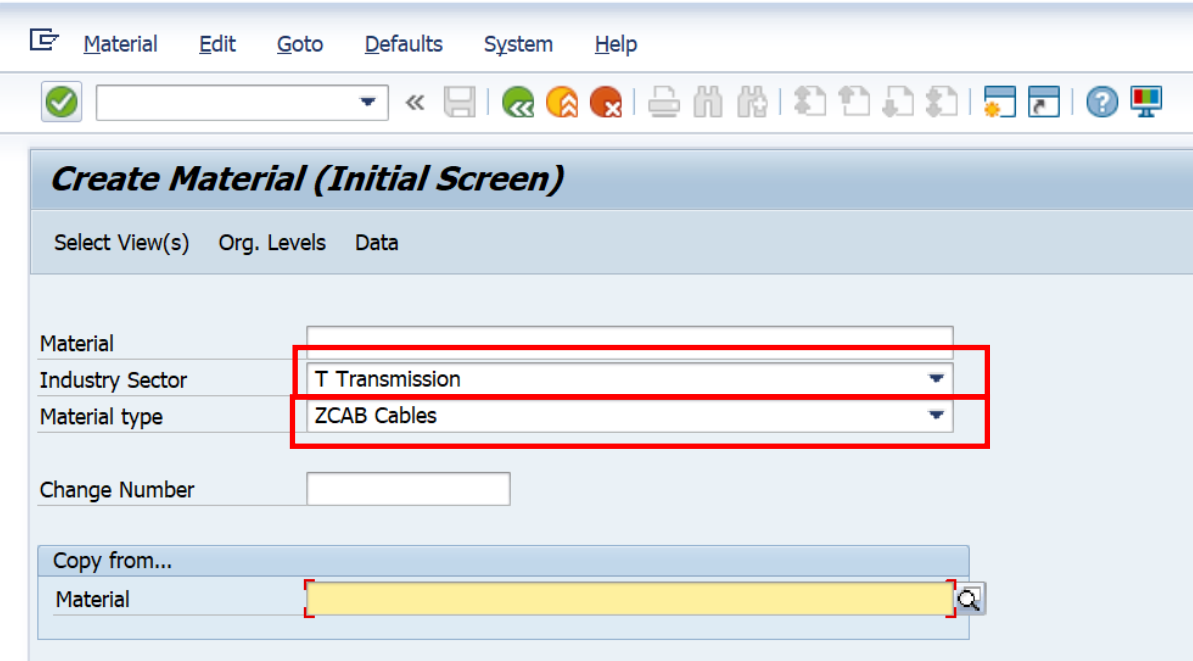

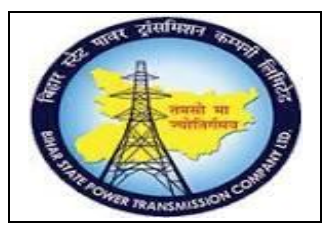

### **User Manual Process Name:Create Material Master Process Number: 01**

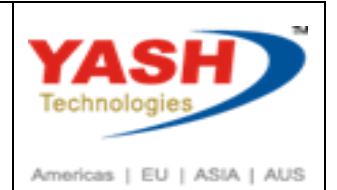

Select the view which want to maintain & Press Enter.

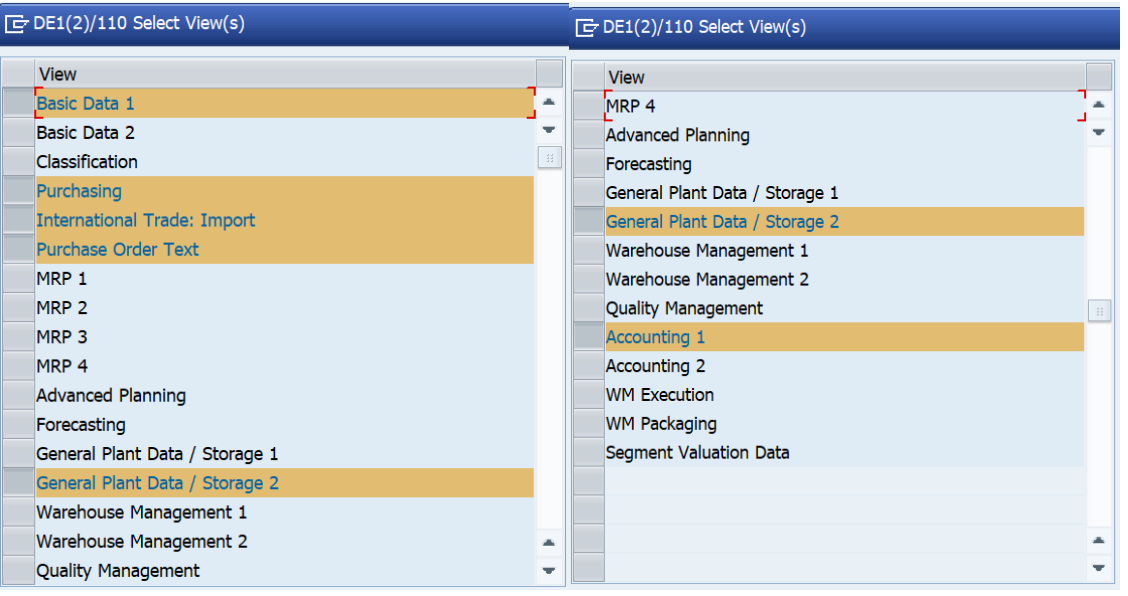

#### Enter Plant & storage Location.

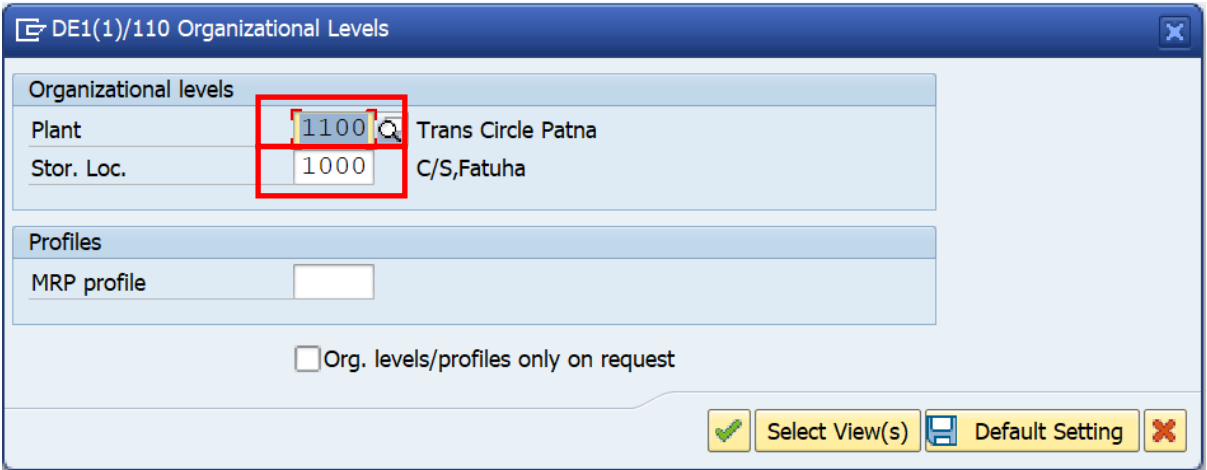

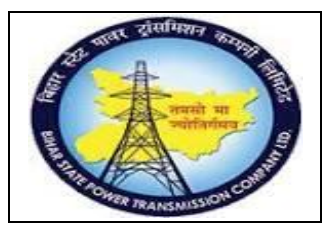

**User Manual Process Name:Create Material Master Process Number: 01**

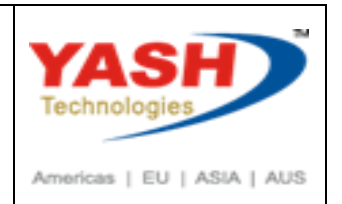

Enter Material Description, Base Unit of measure & Material Group In Basic data 1 Tab.

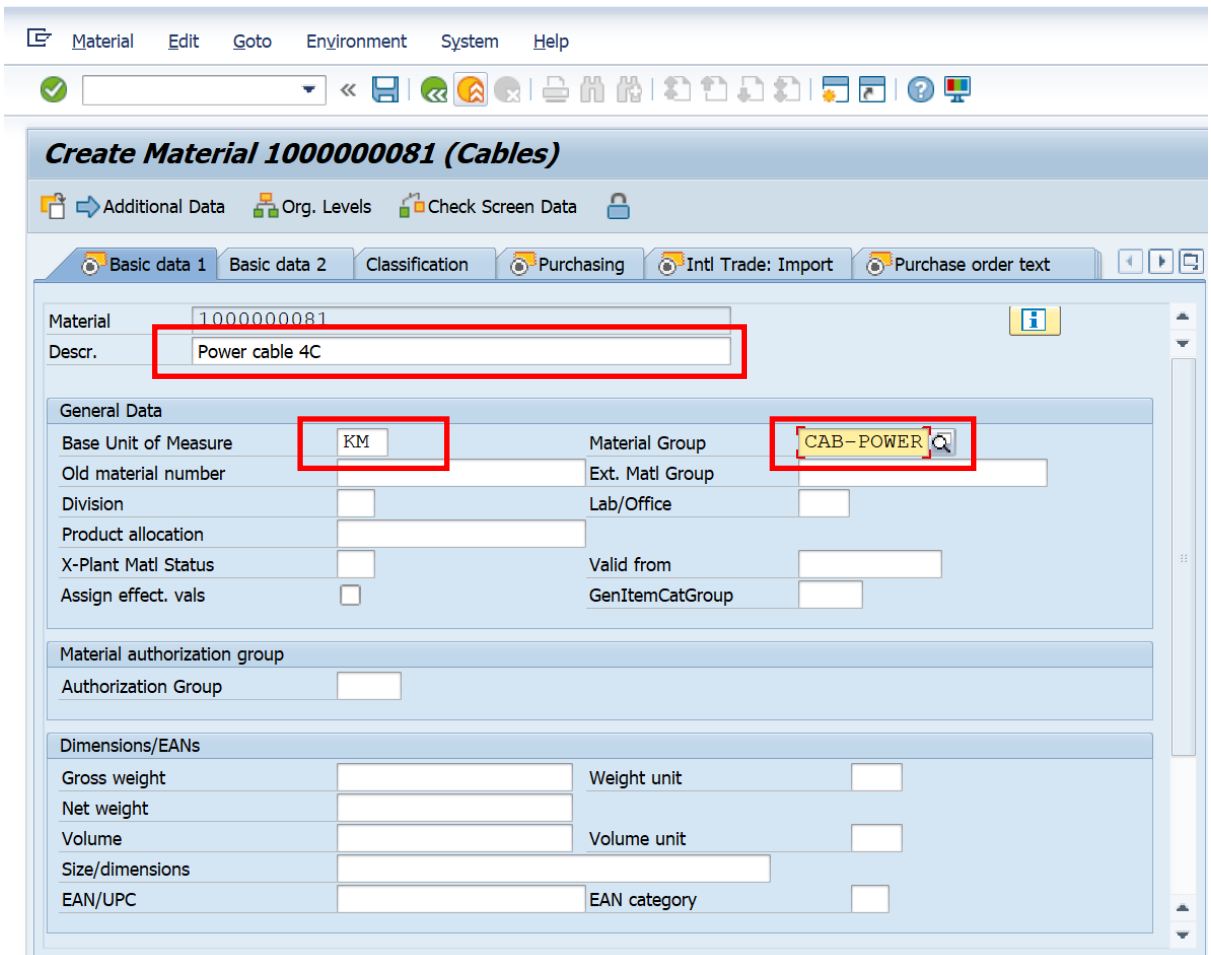

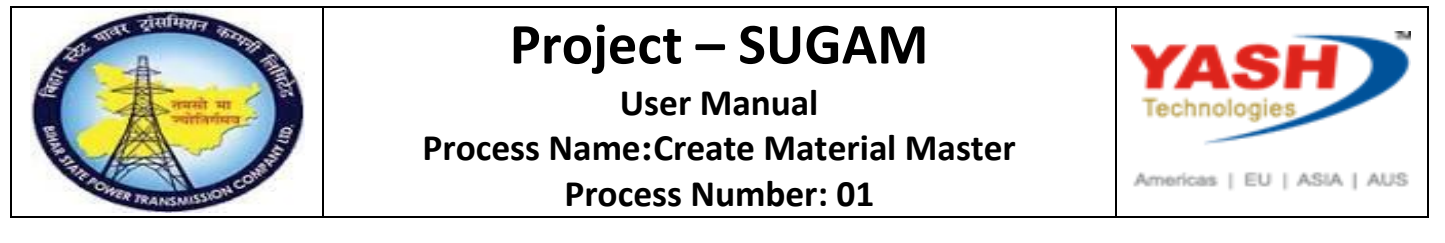

Enter Control Code

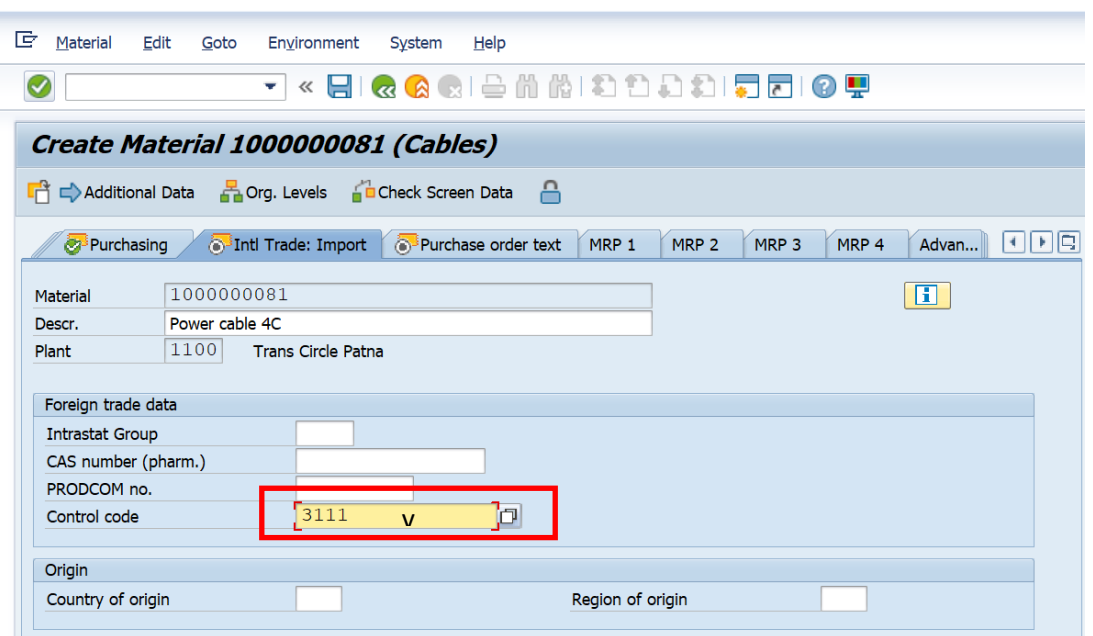

Maintain Long Text in Purchase Order text Tab

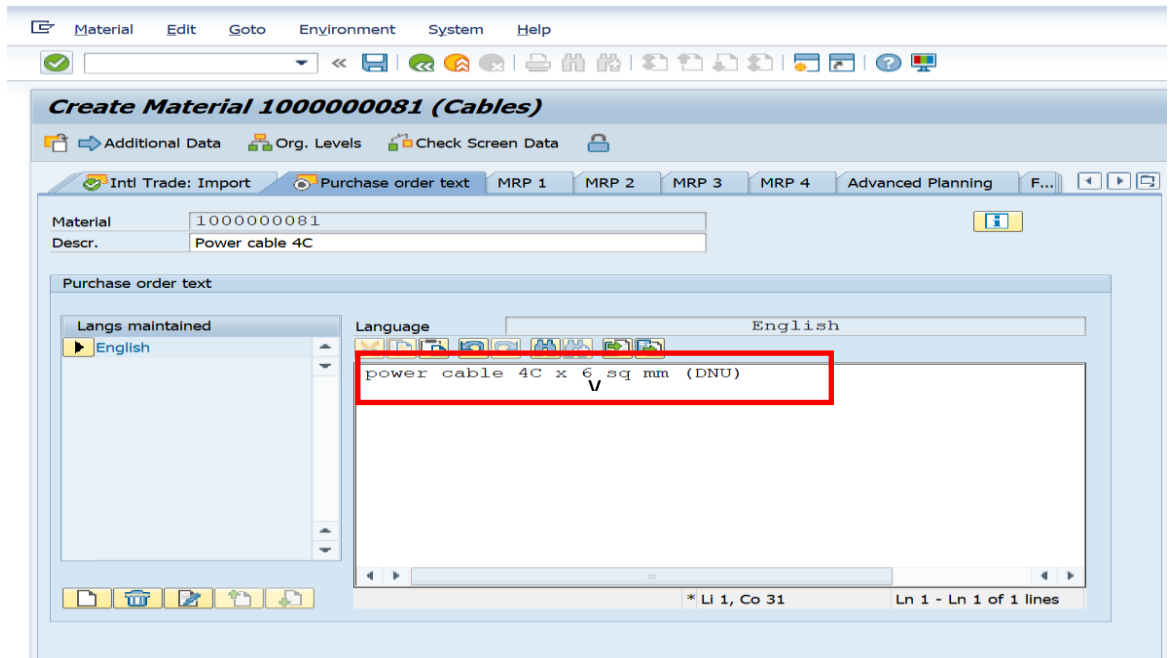

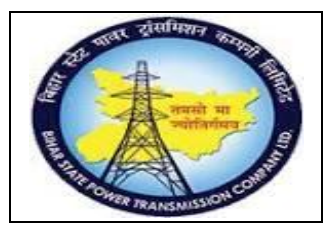

**User Manual Process Name:Create Material Master Process Number: 01**

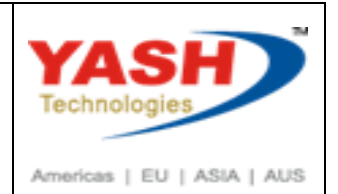

Enter Profit centerin plant data/Storage Location 2 Tab.

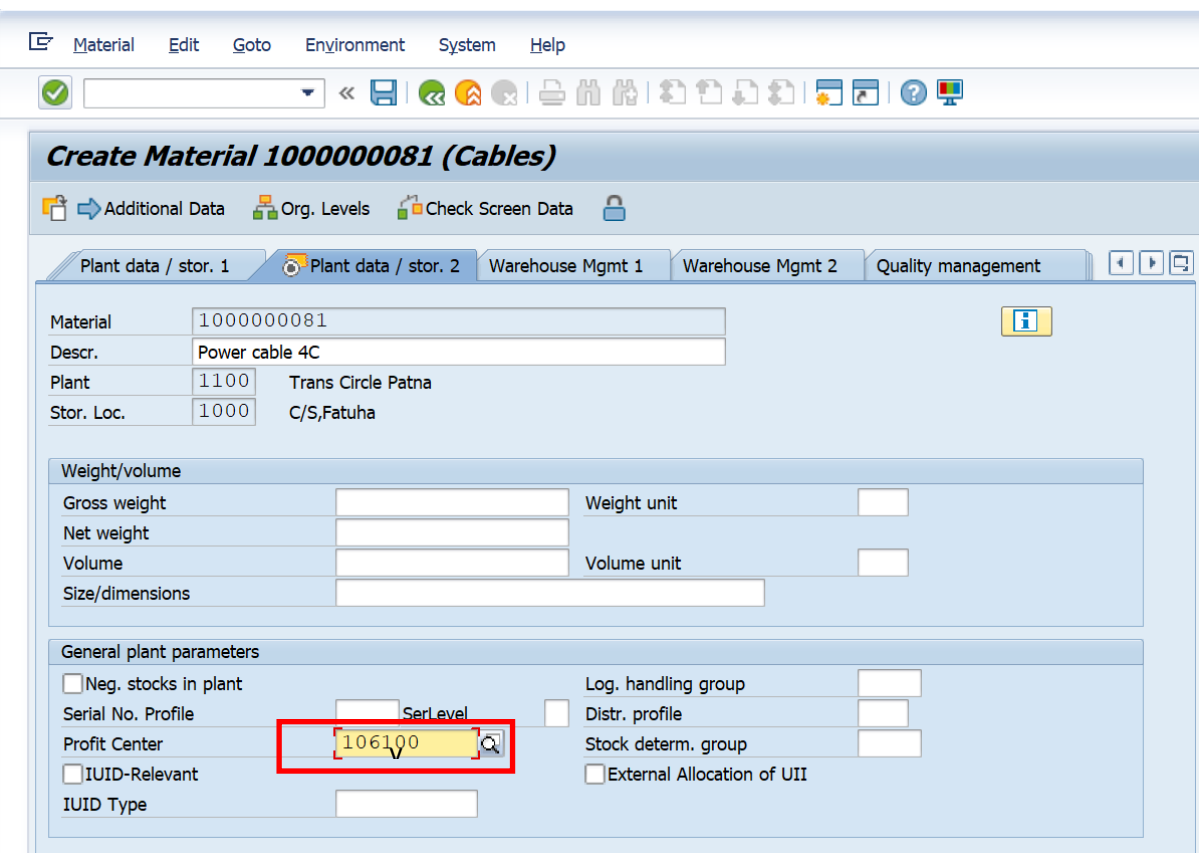

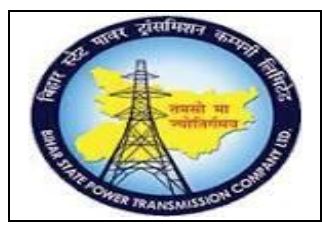

**User Manual Process Name:Create Material Master Process Number: 01**

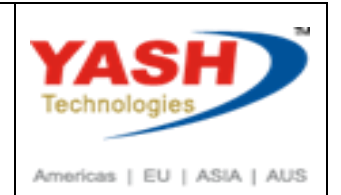

Enter valuation class &Per.unit price in Accounting 1 tab

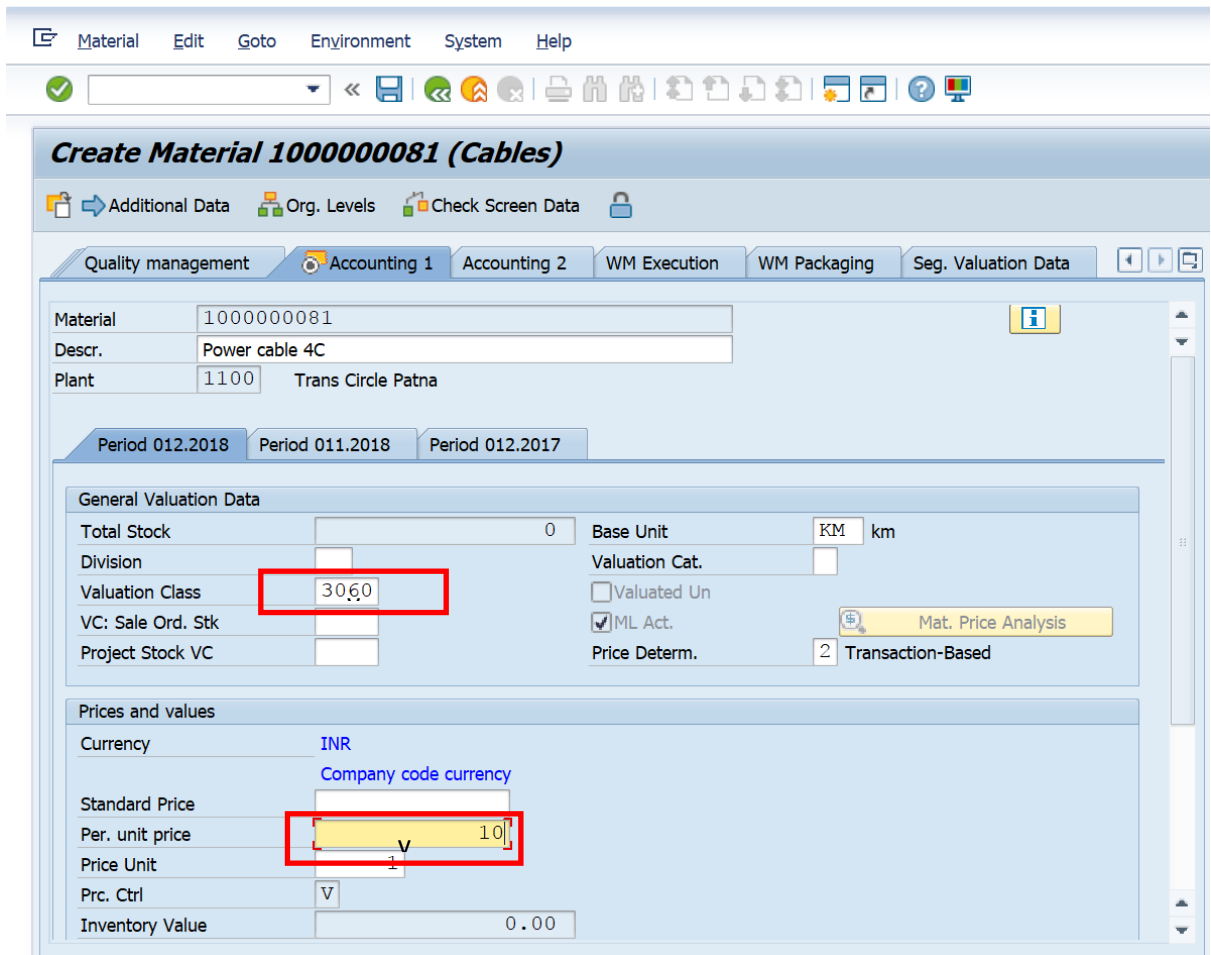

Click on save

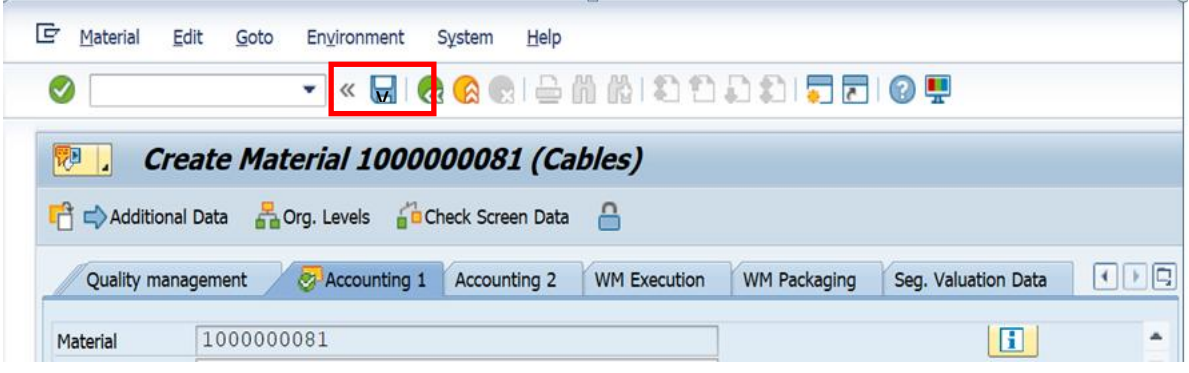

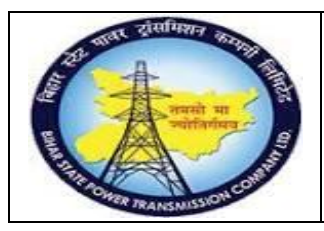

**User Manual Process Name:Create Material Master Process Number: 01**

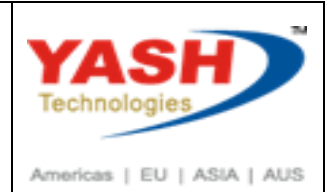

Click on Yes

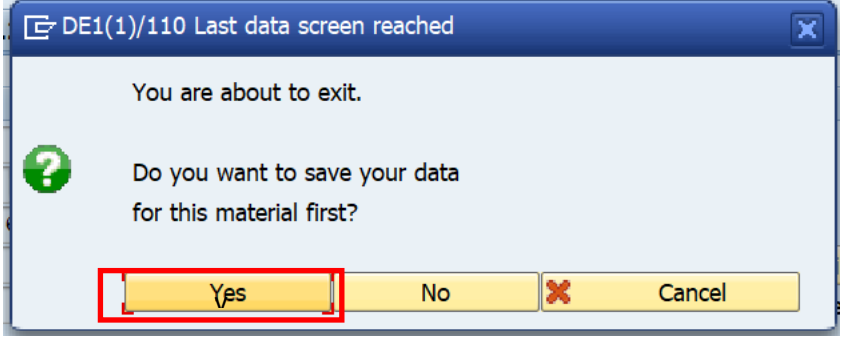

#### Material Created.

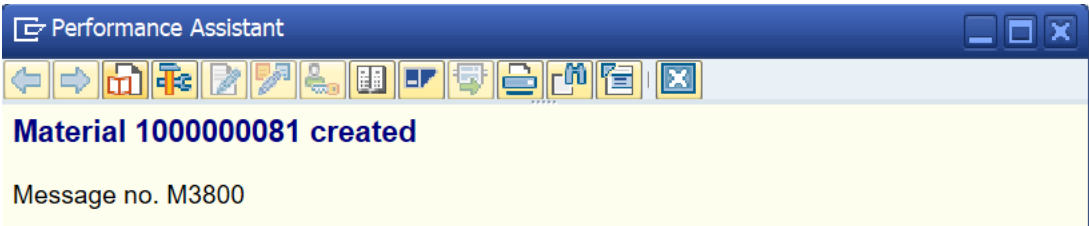

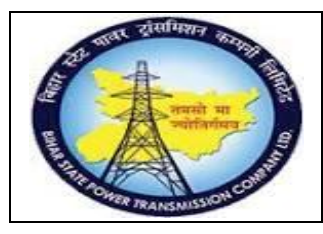

**User Manual Process Name:Create Material Master Process Number: 01**

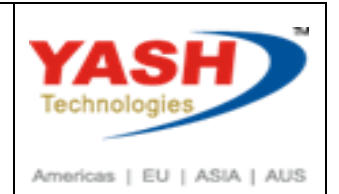

#### **2. Extend Material Master.**

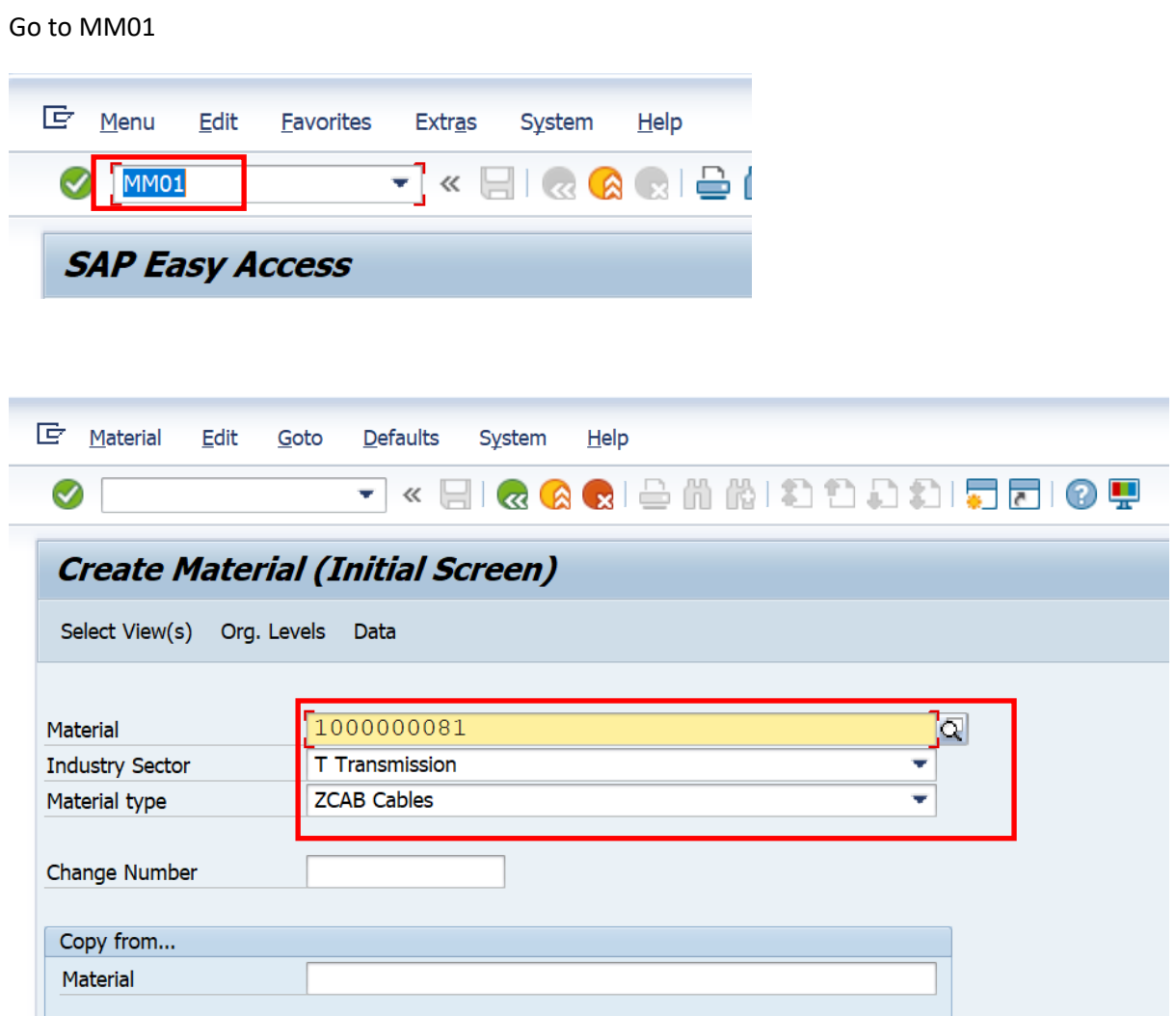

Select View which want to maintain.

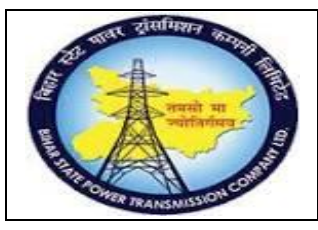

### **User Manual Process Name:Create Material Master Process Number: 01**

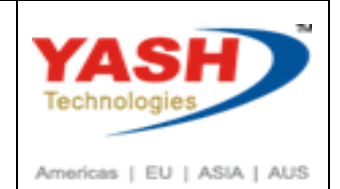

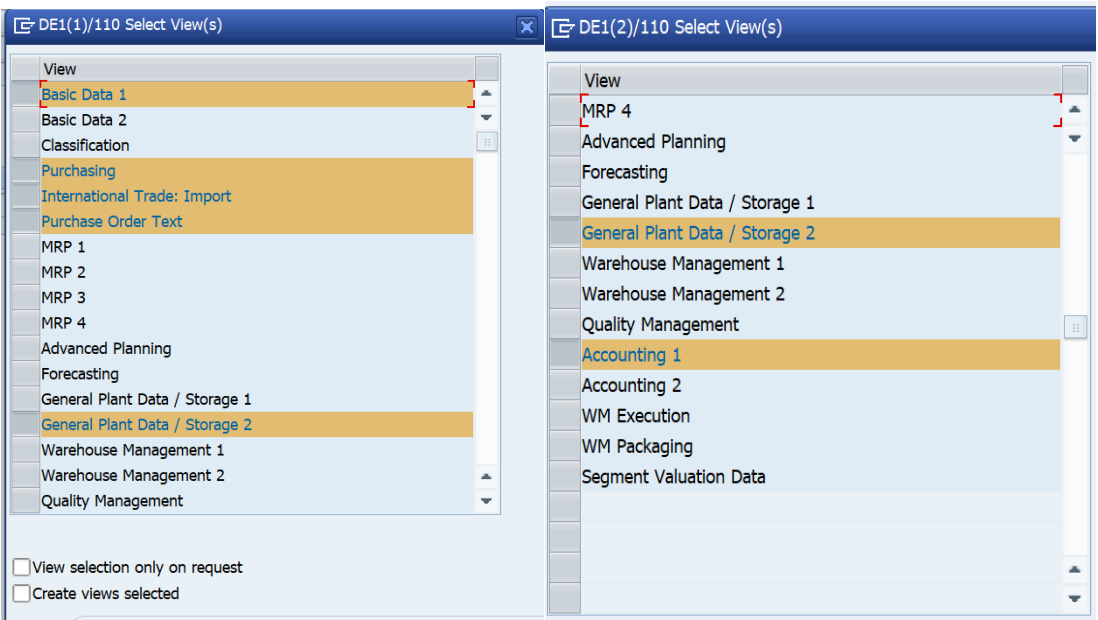

Enter Plant & Storage location in which want to extend material

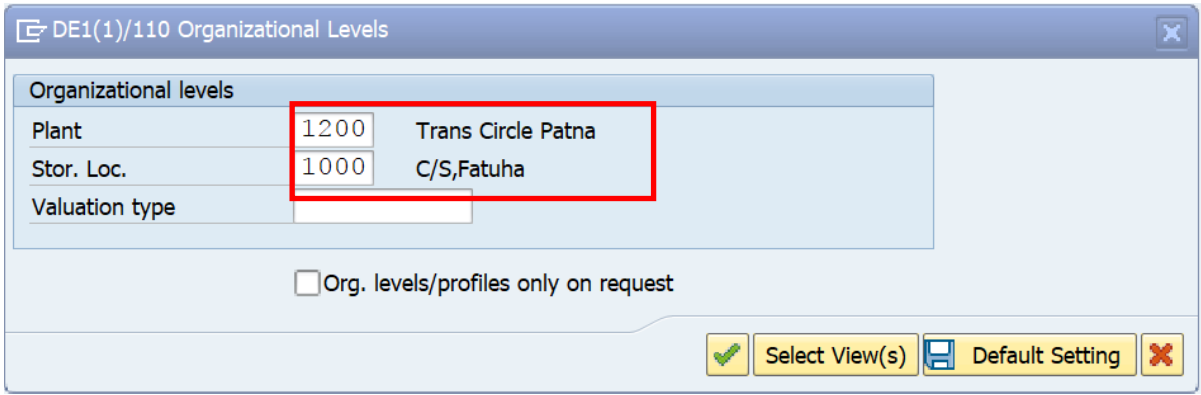

Enter Control Code

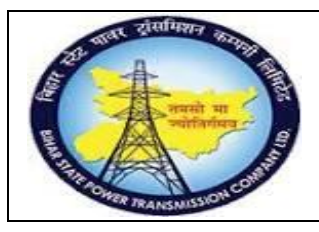

#### **User Manual Process Name:Create Material Master Process Number: 01**

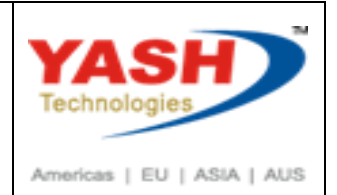

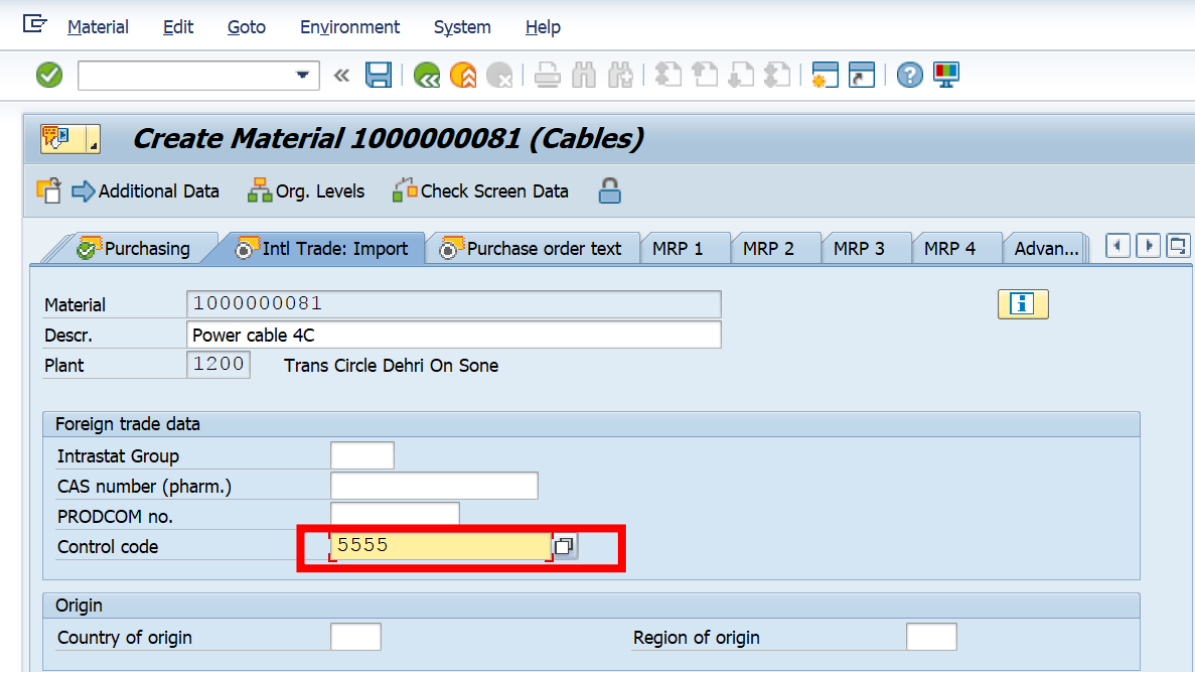

#### Enter Profit center

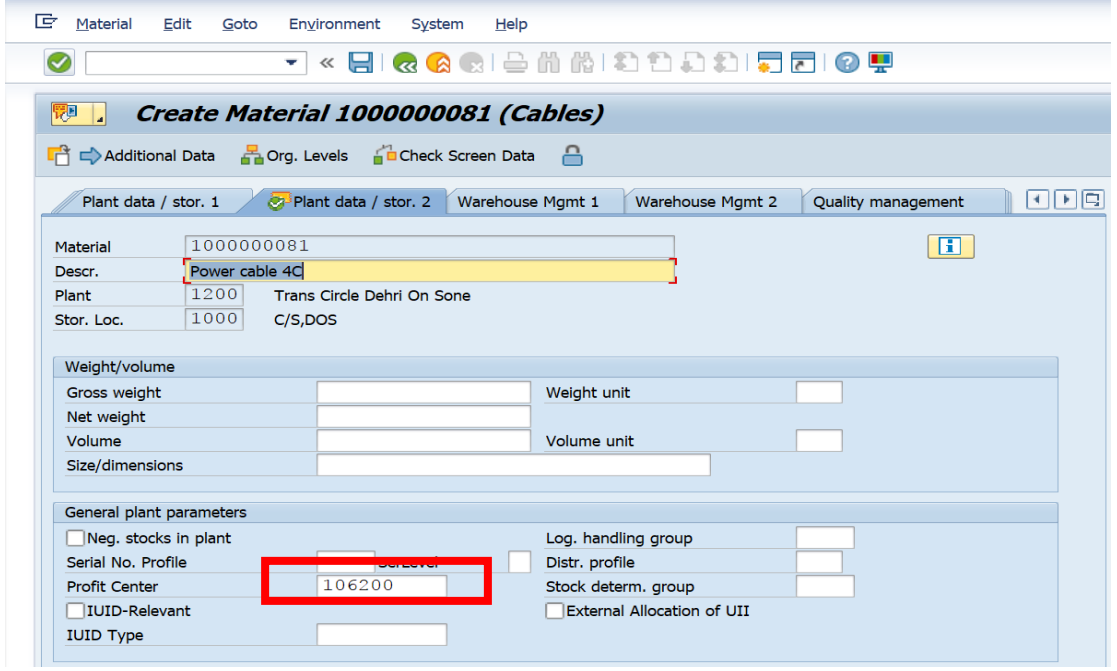

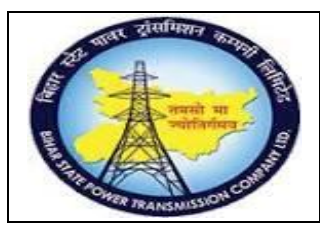

### **User Manual Process Name:Create Material Master Process Number: 01**

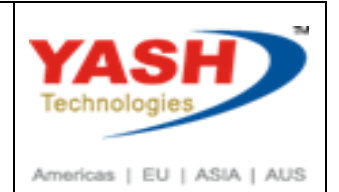

Enter Per.unit price in Accounting 1 tab

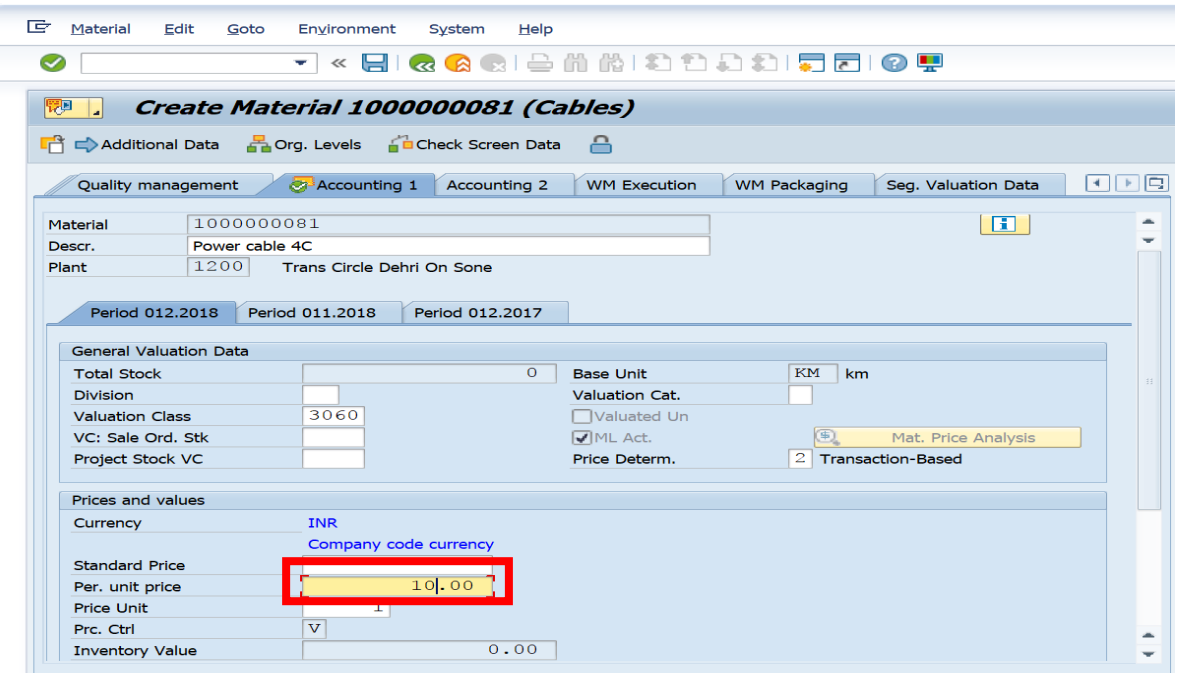

#### Click on save

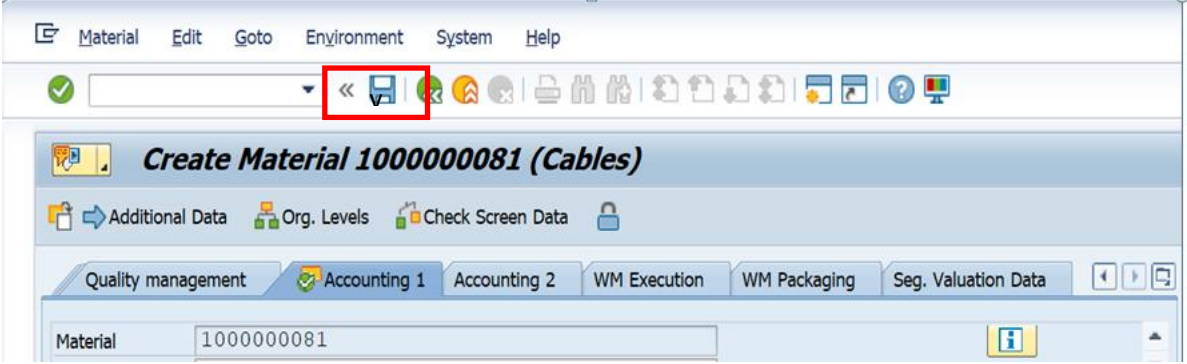

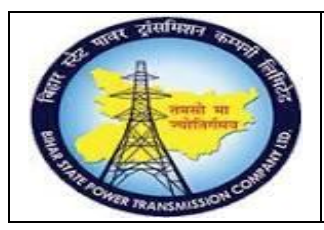

**User Manual Process Name:Create Material Master Process Number: 01**

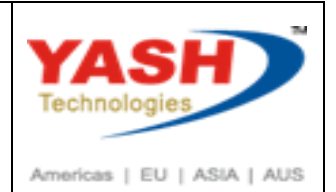

Click on Yes

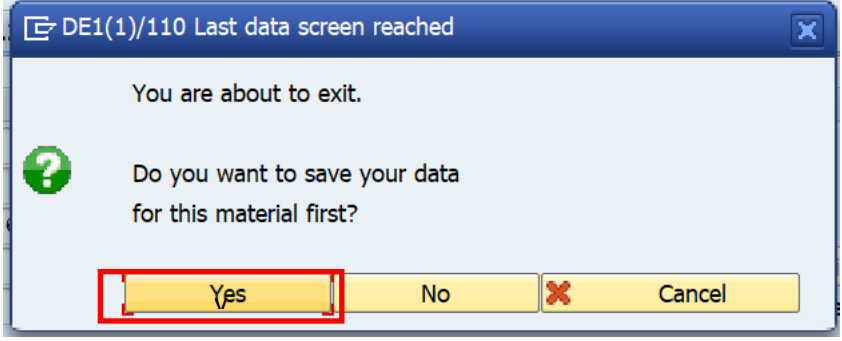

#### Material Created.

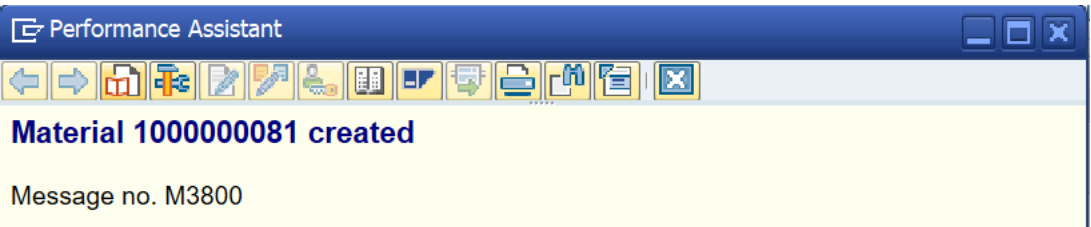

3. Change material Master.

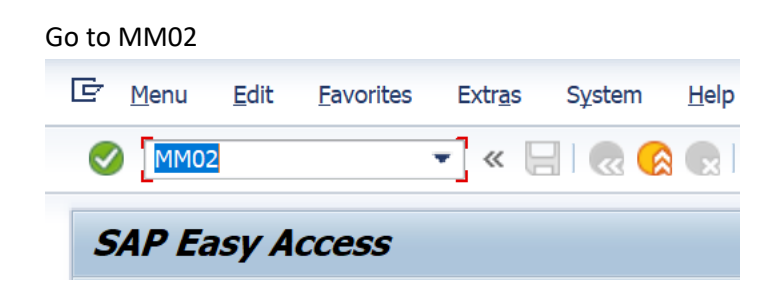

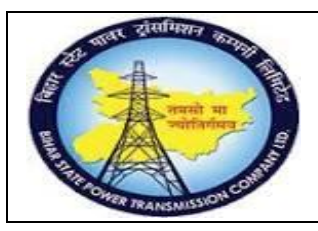

**User Manual Process Name:Create Material Master Process Number: 01**

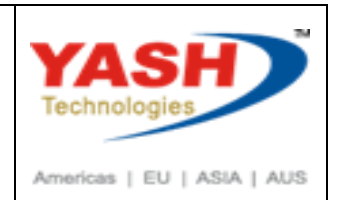

#### Enter material You want to change

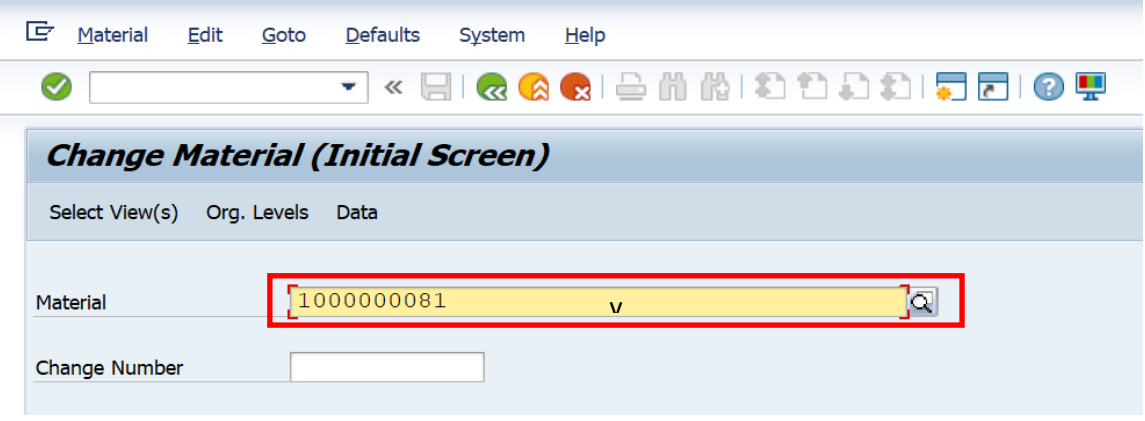

Select view.

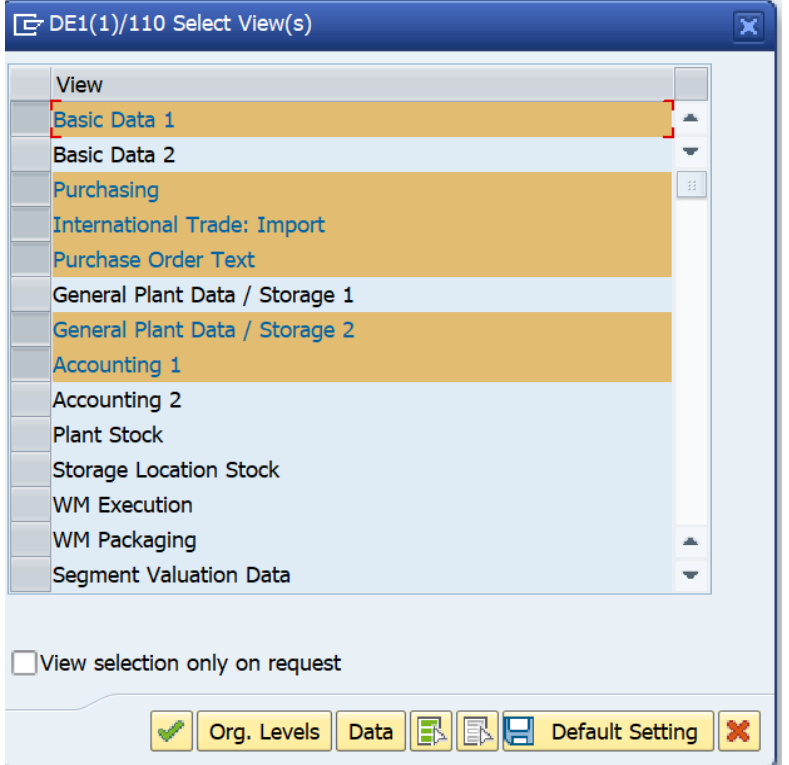

Change Field which want to change by selecting view & click on save

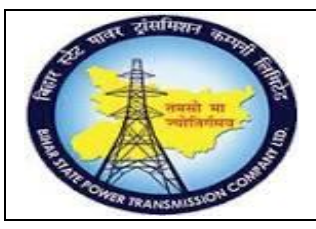

**User Manual Process Name:Create Material Master Process Number: 01**

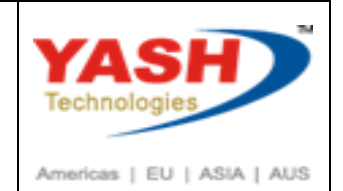

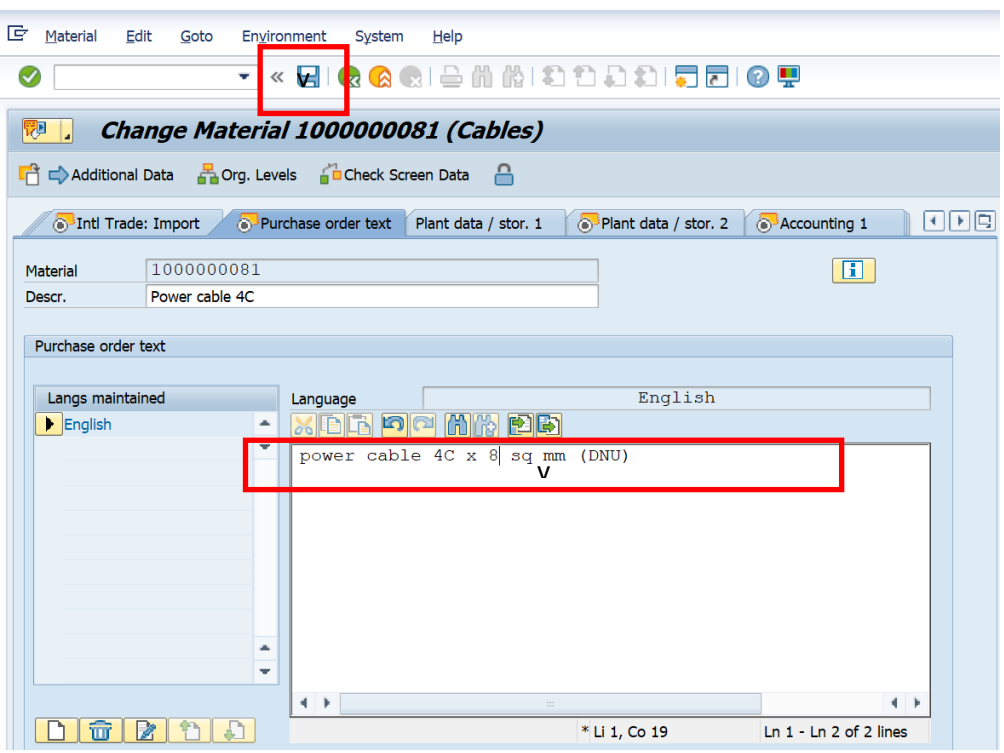

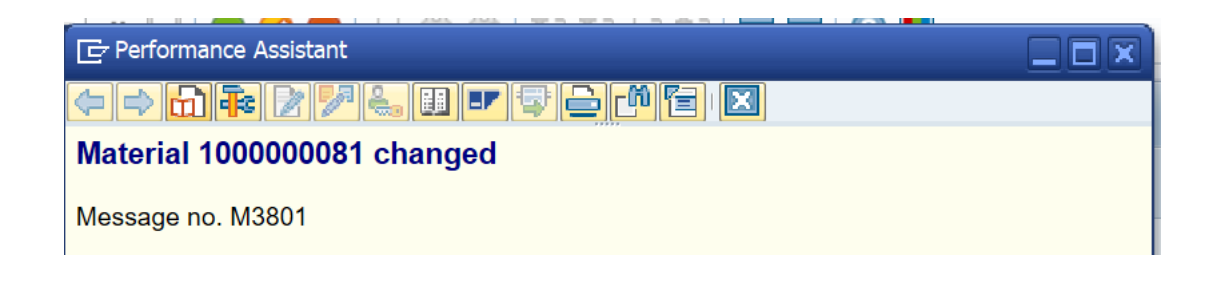

4. Display material

#### Go to MM03

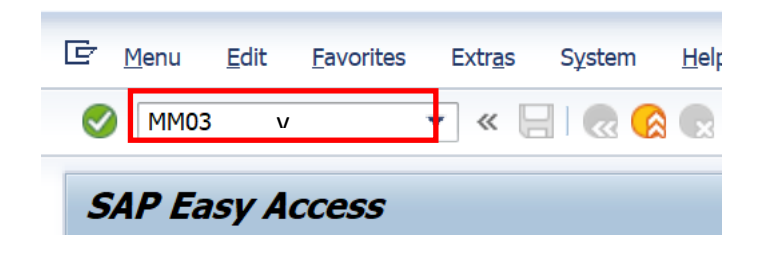

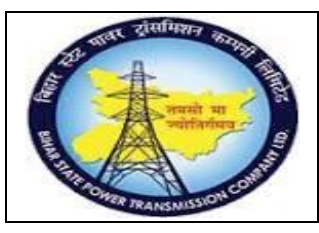

**User Manual Process Name:Create Material Master Process Number: 01**

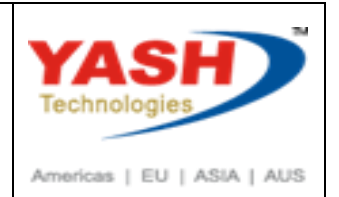

#### Enter Material

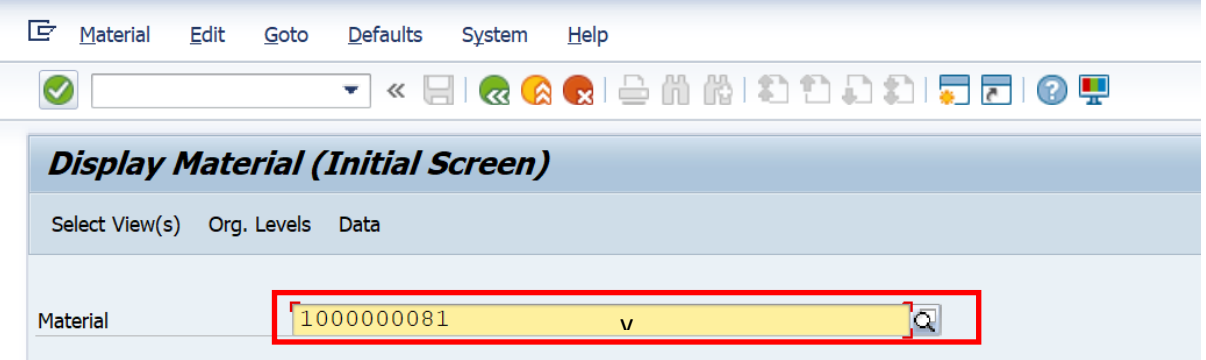

Select View

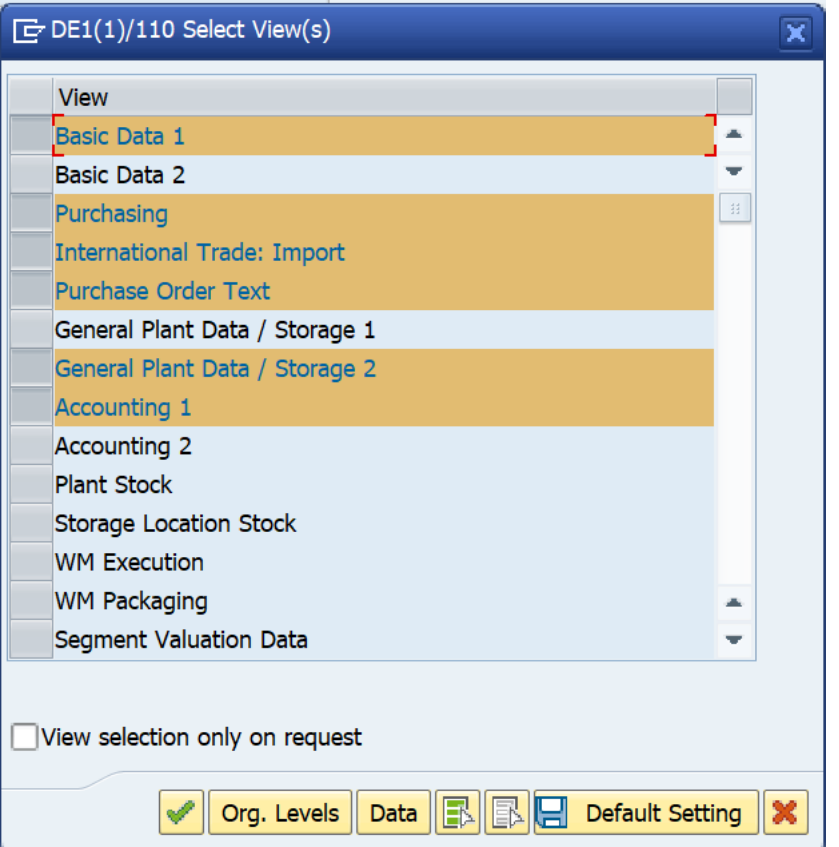

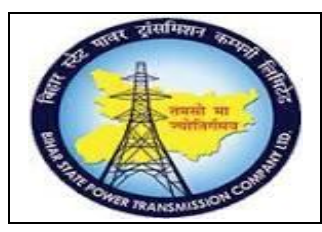

**User Manual Process Name:Create Material Master Process Number: 01**

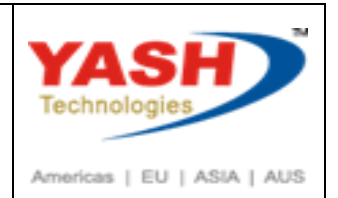

#### Enter Plant & storage Location

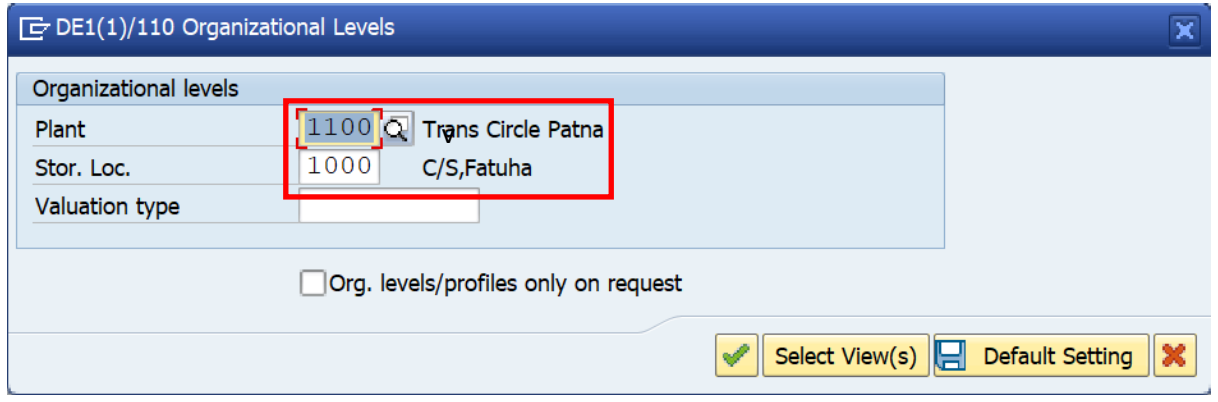

#### & Press Enter.

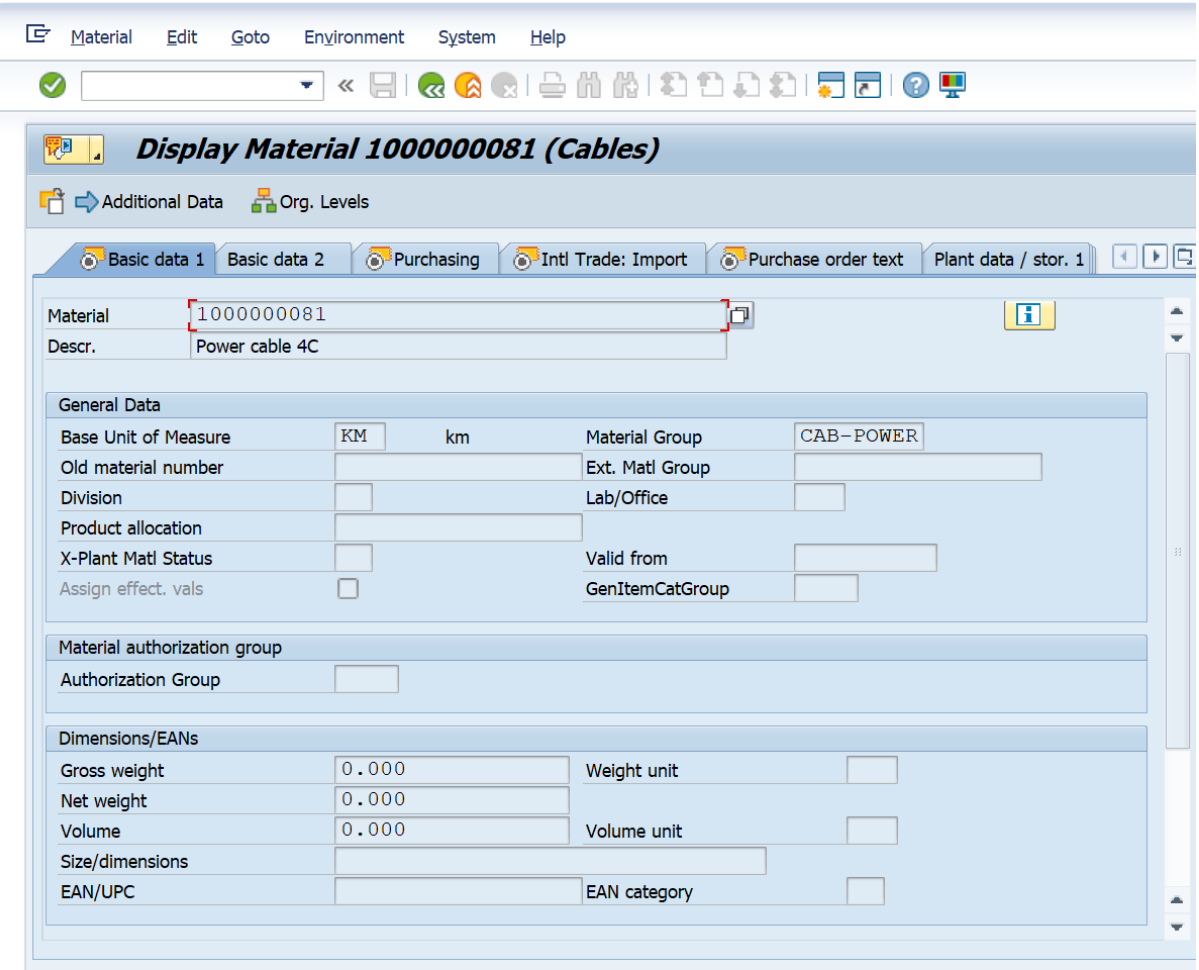

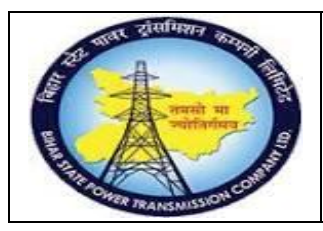

**User Manual Process Name:Create Material Master Process Number: 01**

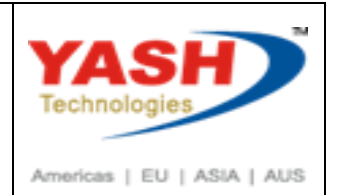

5. Material master Deletion Flag

#### Go to MM06

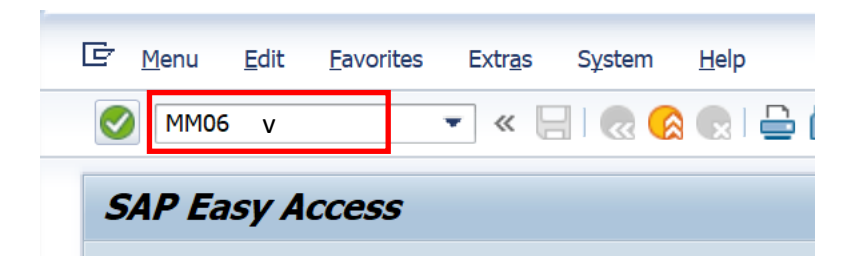

#### Enter Material, Plant & storage Location

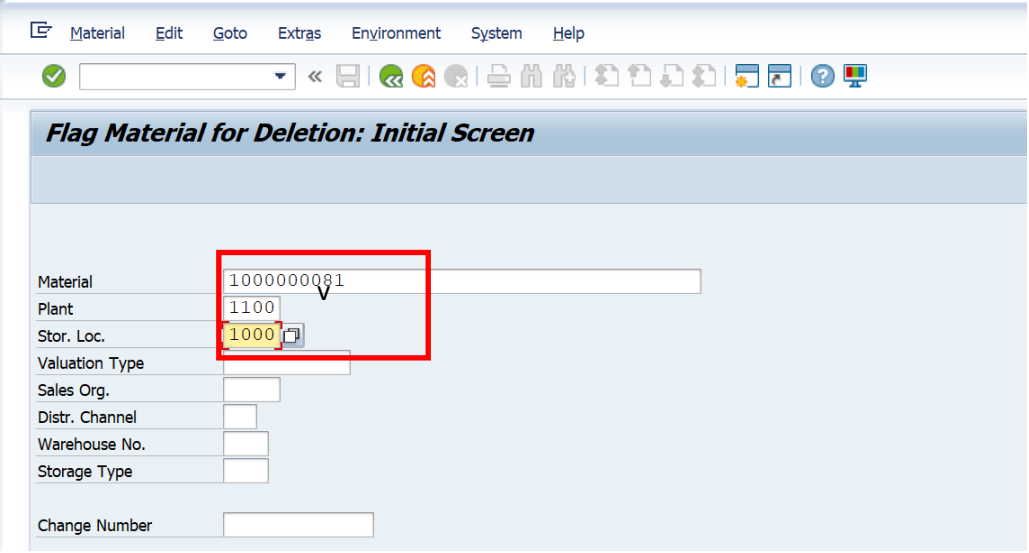

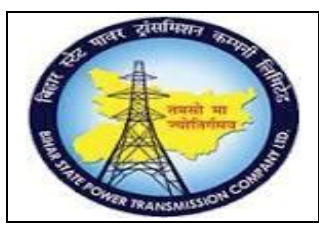

**User Manual Process Name:Create Material Master Process Number: 01**

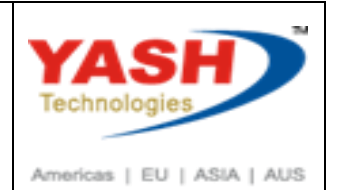

#### Click on Check box & Save

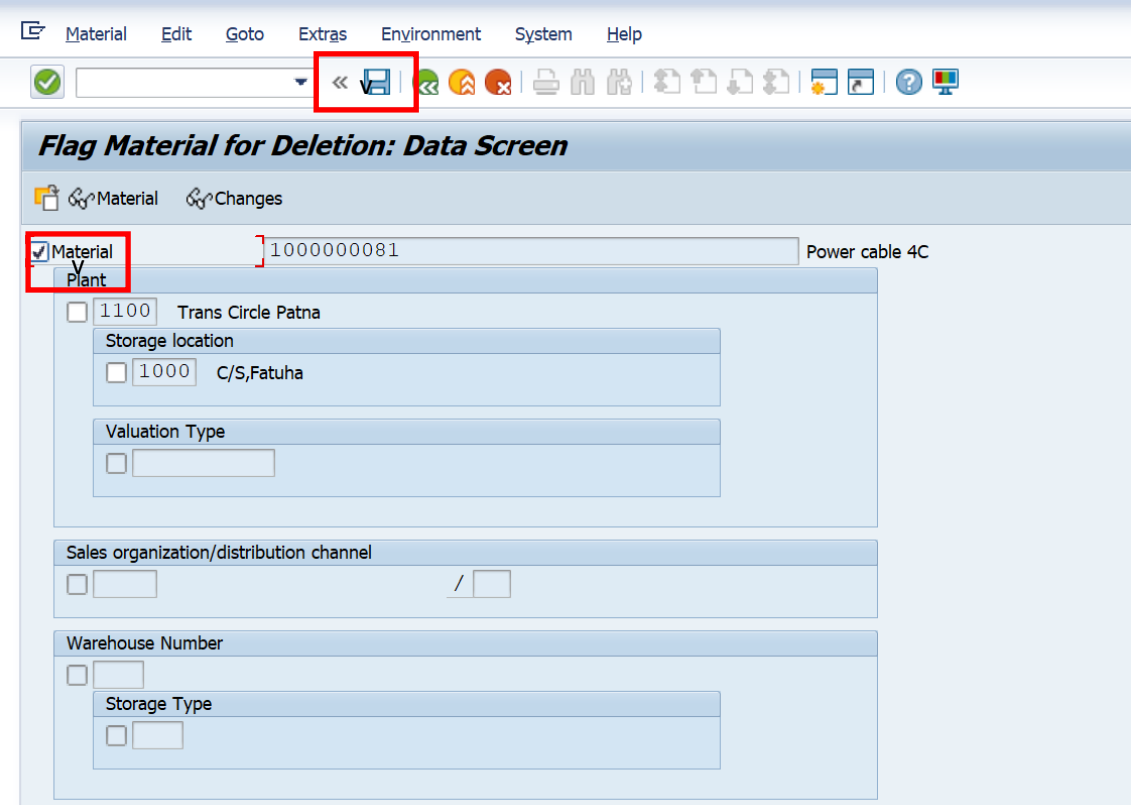

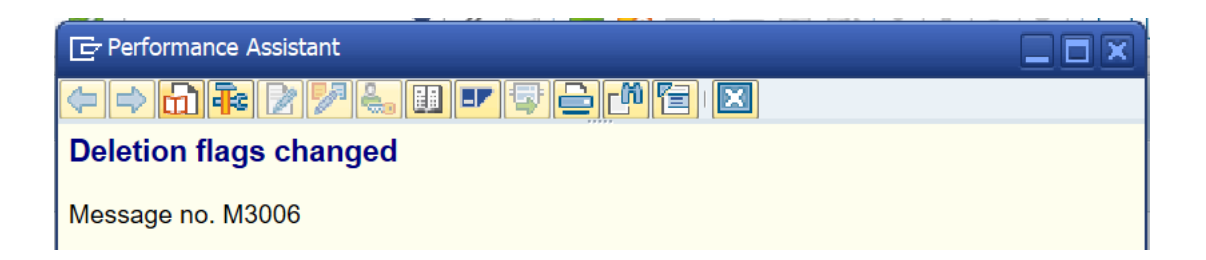

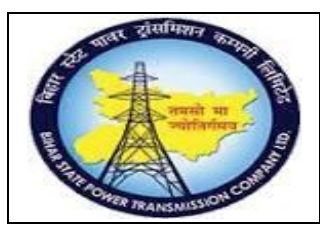

**User Manual Process Name:Create Material Master Process Number: 01**

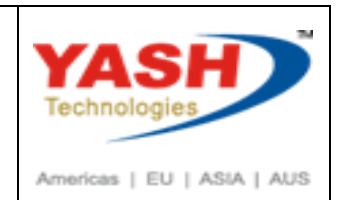

6. Material Master Report.

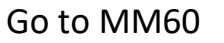

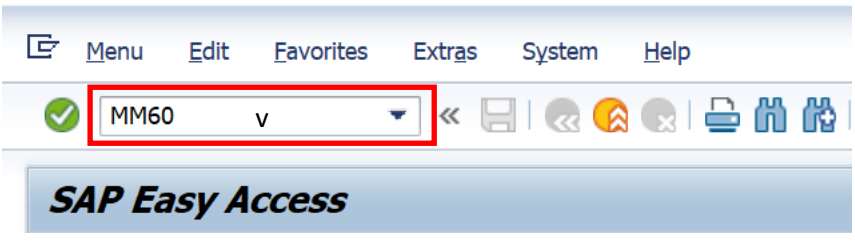

Enter Plant & Material Type or material or Material Group.

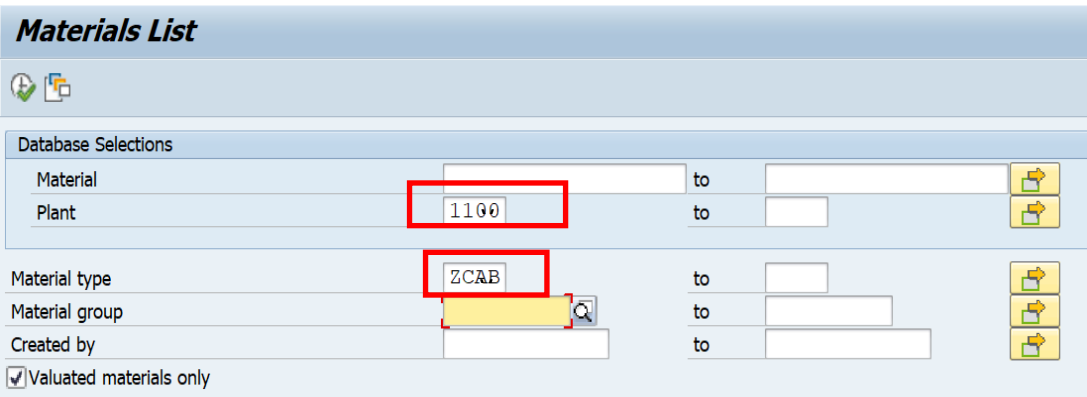

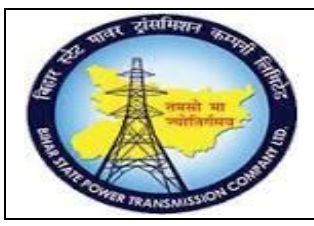

### **User Manual Process Name:Create Material Master Process Number: 01**

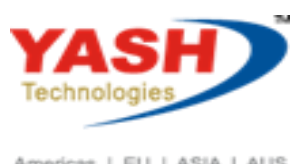

Americas | EU | ASIA | AUS

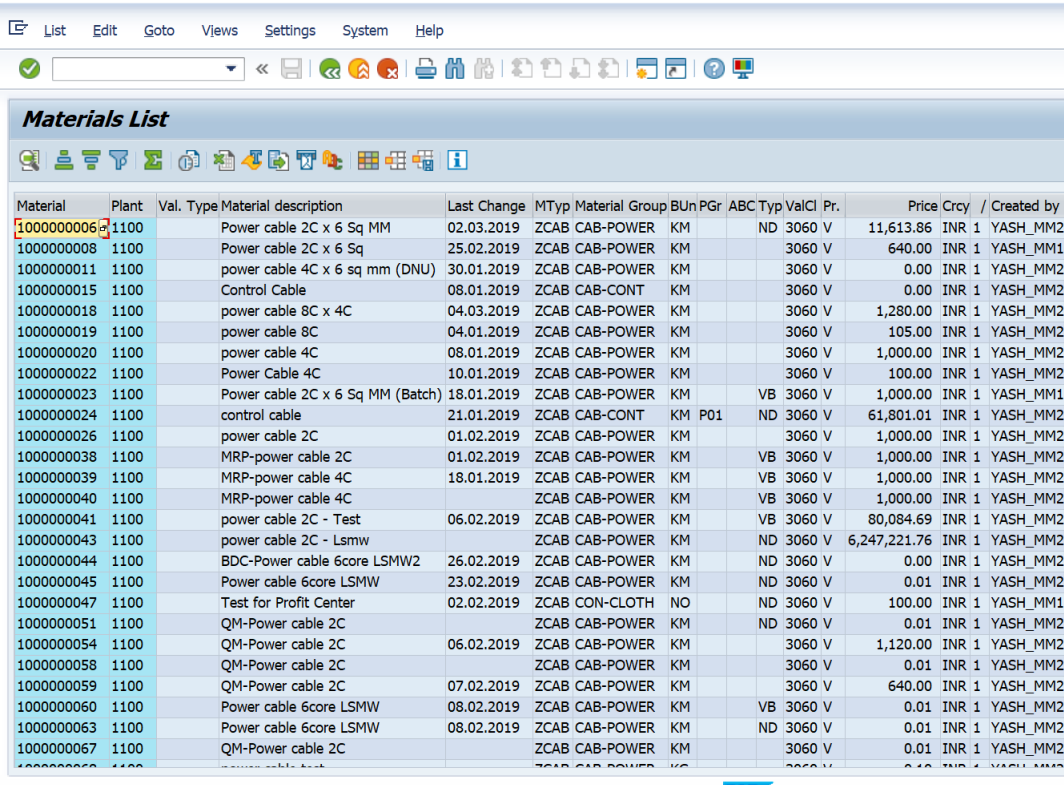